## 楼层设置

在楼层设置页面,可以对当前项目的单项工程、楼层、混凝土强度和锚固搭接进行设置。

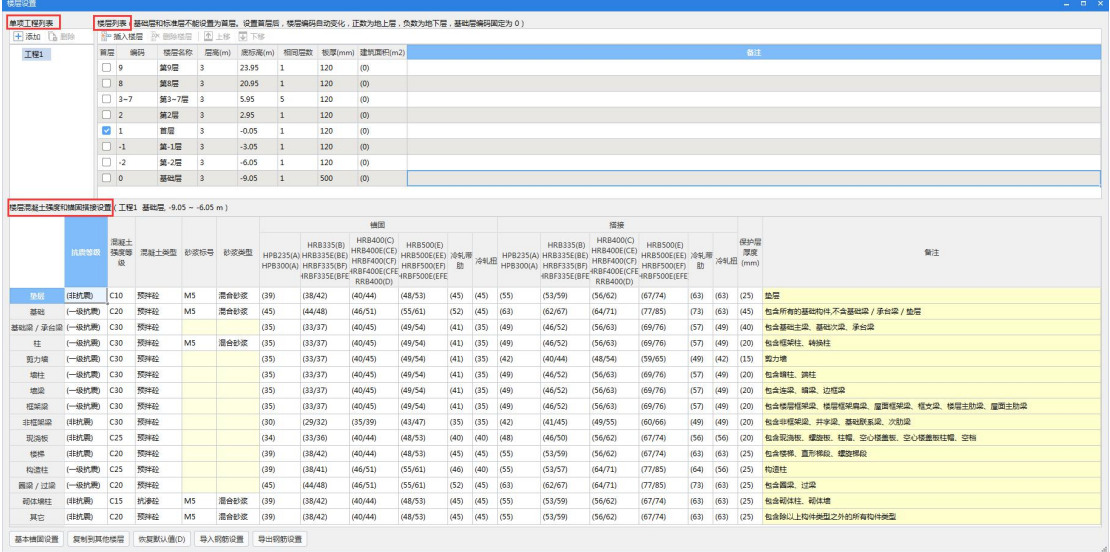

## 单项工程列表

1. 添加:可以添加多个单项工程,每个单项工程的楼层、混凝土强度和锚固搭接都可以单 独设置;

2. 删除:删除多余的单项工程,最少要保留一个;

## 楼层列表

1. 插入楼层:可以在当前选中的楼层位置上一行插入一个楼层行,例如:选中基础层后, 可以插入地下室层,选中首层后,可以插入地上层;

2. 删除楼层:删除当前选中的楼层,但是不能删除首层、基础层和建模中所在的楼层;

3. 上/下移:把选中的楼层上移或者下移一个楼层;

4. 首层:可以指定某个楼层为首层,但是标准层和基础层不能指定为首层;

5. 编码:软件内置的楼层的编码,不能修改,0 代表基础层,1 代表首层,正数代表地上层, 负数代表地下层;

6. 楼层名称:软件默认首层和基础层,当插入楼层后,软件会默认显示第 X 层,可以根据 实际情况进行描述,例如:地下室层、人防层、标准层等;

7. 层高:软件默认层高为 3m,请根据图纸进行输入;

8. 底标高:秩序输入首层底标高即可,其余楼层底标高会根据层高自动计算,首层的结构 标高和建筑标高有一定的高差,根据图纸进行输入,例如-0.05;

9. 相同层数:工程中有标准层时,只要输入相同层数的数量即可,软件会自动将编码改为 n~m,标高自动累加;

注意: 如果工程中图纸 2~8 层的平面图和结构图图纸都是一样的, 此时标准层的建立应该是 3~7 层,相同层数输入"5",因为 2 层和 8 层涉及到与上下层的图元锚固搭接。否则会影 响上下层的钢筋计算。

10. 板厚:即楼层中的板的厚度,在绘图区域新建板的时候,默认取这里的厚度;

11. 建筑面积:可以输入具体的数值,在云指标中和报表的指标计算中,会优先以这里的数 值为依据进行计算;

12. 备注:可以添加一些信息,对计算没有影响;

## 楼层和混凝土强度和锚固搭接设置

- 1. 抗震等级:可以通过下拉菜单进行选择;
- 2. 混凝土强度等级、类型:可以通过下拉菜单进行选择;
- 3. 砂浆标号、类型:可以通过下拉菜单进行选择;
- 4. 锚固、搭接、保护层厚:默认取钢筋平法图集中的数值,可以根据实际情况进行调整;
- 5. 基本锚固设置:内置选择的平法规则的锚固值,可进行查询修改;
- 6. 复制到其他楼层:当前层的钢筋设置调整后,可以复制到其他楼层;
- 7. 恢复默认值:恢复默认的钢筋设置信息;
- 8. 导入/导出钢筋设置:将调整好的设置导出以便其他人使用或在其他工程中使用。